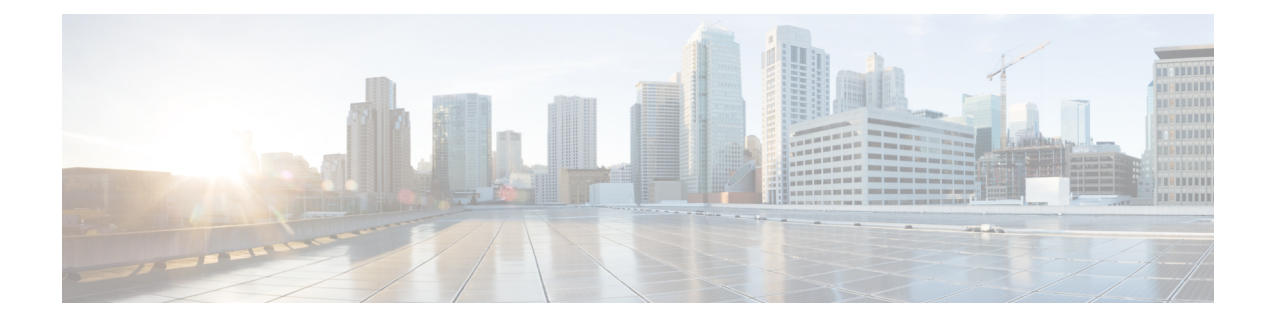

# **Managing Custom Reference Data**

- Custom Reference Data [Overview,](#page-0-0) page 1
- Import And [Export](#page-0-1) CRD Data, page 1
- View Custom [Reference](#page-1-0) Data Tables, page 2
- Import Custom [Reference](#page-3-0) Data Table, page 4

## <span id="page-0-0"></span>**Custom Reference Data Overview**

Custom reference data is data specific to a service provider and provides a way to create their own data tables and to populate them. It adds variations of existing use cases configured in Policy Builder.

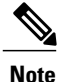

All policy server (qns) must be restarted after a CRD table schema is modified (for example, column added/removed).

## <span id="page-0-1"></span>**Import And Export CRD Data**

The Import/Export CRD data option enables you to perform the following operations:

- Enables users to export the CRD data packaged in .crd file
- Enables users to import the CRD tables in a CSV format

A valid imported file should follow CRD schema and should have all required files.

#### **Export Custom Reference Data**

Perform the following steps to export CRD data:

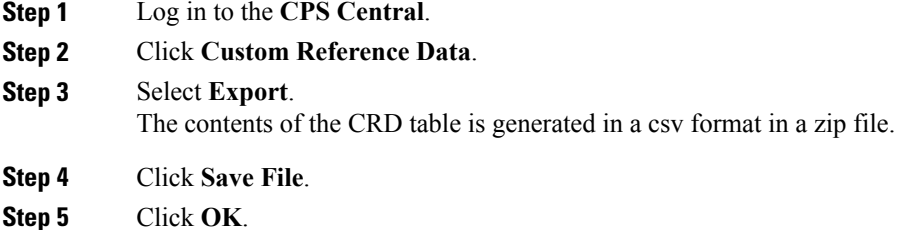

### **Import Custom Reference Data**

Perform the following steps to import CRD tables:

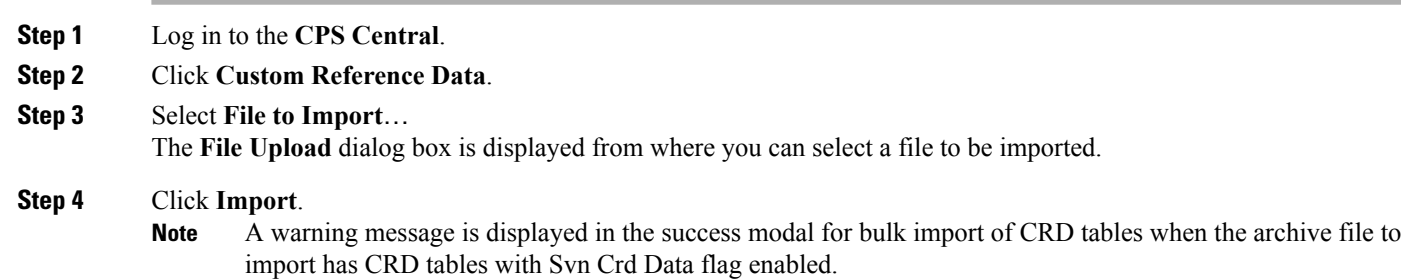

## <span id="page-1-0"></span>**View Custom Reference Data Tables**

Custom Reference Data Tables section lists the custom reference data (CRD) tables in an alphabetic order along with its description.

You can select a CRD table from the displayed list and view its data. The search filter is added to support full and partial string match.

A key icon is displayed before the column name of the selected CRD tables. This provides the following information:

- Indicates whether the column in the selected CRD table is a key column or non-key column.
- Indicates the type of Runtime Binding and its value in a tooltip when you hover over it.

The following operations can be performed:

- Add a record to the table
- Edit record of the table
- Delete a record of the table

The results are paginated for easy access and scrollbars can be used when there are more number of columns.

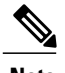

**Note** The edit, delete and add options are disabled for CRD tables with Svn Crd Data flag enabled.

#### **View Multiple CRD Tables**

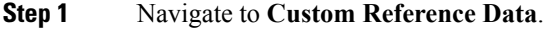

**Step 2** In the left-hand pane, select CRD tables listed under **Display Name**. The tables are displayed on the right-hand side. You can drag and resize the tables horizontally.

#### **Step 3** Click **Close**.

- **Note** By default the **Custom Reference Data Tables** tab is expanded. Only one of the panels can be expanded at a time.For example, when the **Import/Export CRD data** tab is expanded, the **Custom Reference Data Tables** tab is closed and vice versa.
	- You can use the scroll bar to view records in a large CRD table.
	- You can use the **Add Row** option to enter records.
	- You can use the **Close** option to close a CRD table.
	- You can click **Close All** option to close multiple tables.

### **Edit Multiple CRD Tables**

#### **Step 1** Navigate to **Custom Reference Data**.

- **Step 2** In the left-hand pane, select CRD tables listed under **Display Name**. The tables are displayed on the right-hand side.
	- **1** To modify record values, click edit icon. A CRD record modal popup is displayed.
	- **2** To enter record values, click **Add Row**.
	- **3** To delete records, click delete icon.

Τ

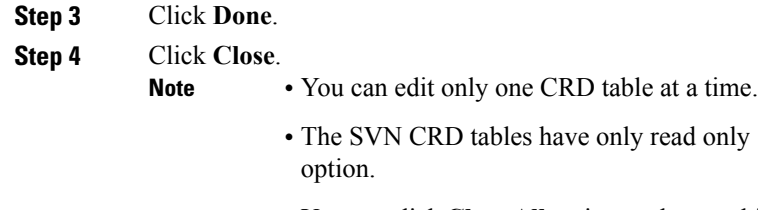

• You can click **Close All** option to close multiple tables.

# <span id="page-3-0"></span>**Import Custom Reference Data Table**

Perform the following steps to import a custom reference data table:

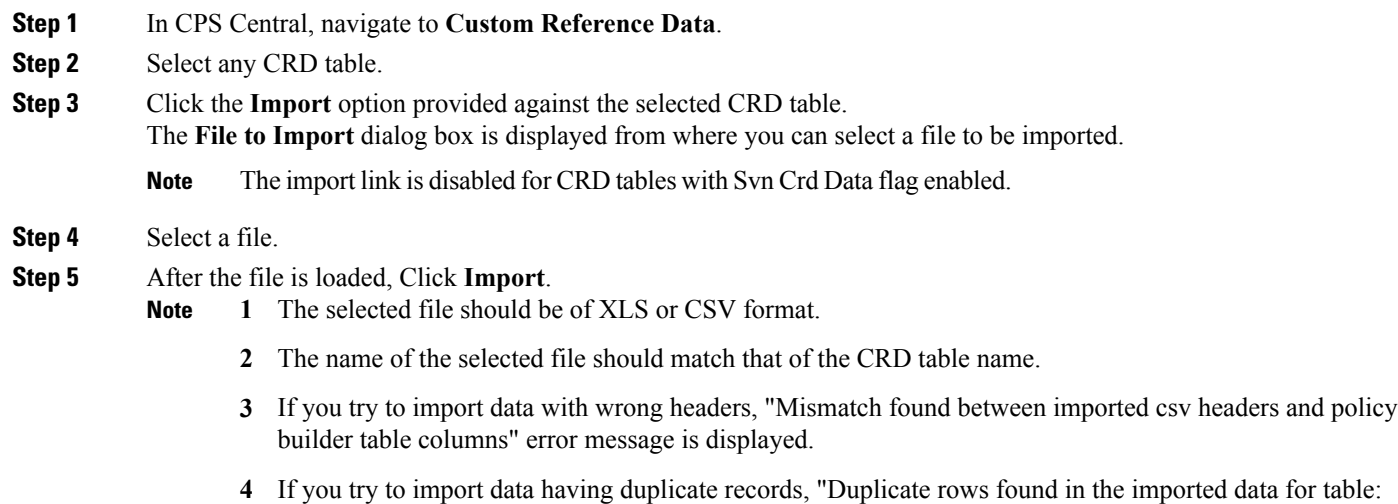

(table\_name). Duplicate records count: (duplicate\_count)? error message is displayed.

Data Imported success message is displayed.